### 技術分析/程式交易:4301證券技術分析

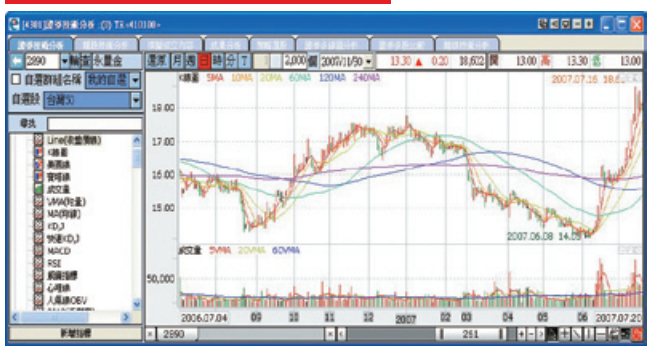

### 【如何進入此畫面】

1. 主工具列的視窗搜尋器直接輸入【4301】。

2. 點擊主選單【證券專區】→【技術分析/程式交易】→【4301證券技術分析】。

#### 【操作說明】

- 1.  $\vert$ 2890  $\vert \vert$  : 直接輸入個股之商品代號, 即可顯示指定商品的相關資料並同時設定 為快速下單列的買賣標的。
- 2. :設定股票報價的自動播報顯示方式,可選擇 全部/歷史紀錄2種方式播報股票 報價。「自動輪播」可選擇3/5/10/20秒間隔自動更新播報時間。
- 3. 點擊 百 後,可杳詢商品代碼,選擇代碼後快速點擊滑鼠左鍵兩下,可帶入成為下 單標的。
- 4. 輸入技術指標名稱可快速搜尋出技術指標並新增至圖表區,或使用滑鼠選擇技術指 標後,點擊 新增指標 也可新增技術指標至圖表區。
- 5. 還原:還原權值。
- 6. 月週日時分:滑鼠點擊可切換技術分析顯示時間的單位。
- 7. 【圖形區間控制器】
	- 控制圖形的顯示比例。
	- (1)橫條中的數字表示圖形中顯示的k線資料筆數。K線筆數愈多,表示圖形顯示的期 間愈長。
	- (2)點擊「土」及「一」,可以增減顯示k線資料的筆數,每點擊一次跳動10筆,可 改變圖形顯示期間的長短。

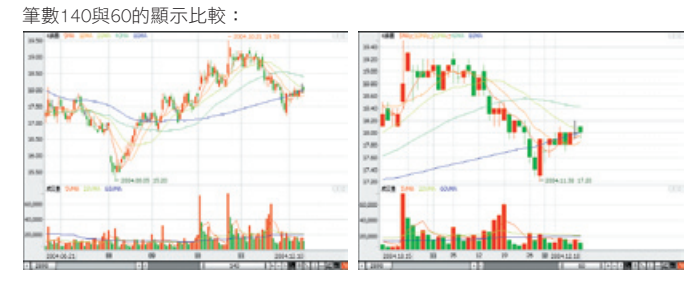

(3)點擊「<」,及「下」,可以左右移動圖形顯示資料的時間區間。

8. NHVIIII 3 3 LAB

可在圖形中畫上輔助線及變更線條的顏色。

- (1)點擊「上,,可以在圖形中畫上十字線。十字線可多重設定且可自由移動。十字 線也會顯示當時的X軸與Y軸的數值。
- (2)點擊「 、, 可以在圖形中拉出趨勢線。趨勢線可多重設定,點擊趨勢線兩端之 一,即可自由調整趨勢線的角度及長度。
- (3)點擊「■,,可以在圖形中畫上垂直線。垂直線可多重設定且可自由移動。垂直 線也會顯示當時X軸的數值。
- (4)點擊「 」,可以在圖形中畫上水平線。水平線也會顯示當時Y軸數值。
- (5)點擊「 」,可以於技術分析圖形中進行技術分析輔助線設定。預設圖像為 「 」,目前提供29種技術分析輔助線圖。
- (6)點擊「■ ,可以進行圖形中的線條粗細設定。共有1~6種粗細程度可以挑選。
- (7)點擊「 3], 可以進行圖形中的線條顏色設定。請先以滑鼠決定您要變更顏色的 線條,點擊 4 後會出現色盤以進行顏色設定。
- (8)取消/刪除輔助線的方法:滑鼠點擊欲取消或刪除的輔助線後,點擊滑鼠右鍵開啟 選單選擇「刪除輔助線」或按鍵盤的「Delete」鍵、亦或以滑鼠直接將輔助線拖移 出圖形之外,即可取消該條輔助線。

注意:【圖形區間控制器】與【繪圖控制器】的詳細操作說明請參使用手冊第17 頁圖示與工具說明。

電子交易 領先升級

# e-Leader 易利得操作手冊

- 9. < → 技術指標選單視窗顯示鍵,可切換開啟關閉技術指標選單。
- 10.  $\nabla/N$  技術指標框架控制鍵。 為向下搬移 為向上搬移 為關閉。
- 11. 點擊滑鼠右鍵選單最下方一項,可選擇將技術線圖還原成系統的預設樣板。

### 【程式交易操作說明】

1. 在技術線圖上點擊滑鼠右鍵選單中間的編輯程式交易選項,及跳出程式交易編輯畫 面,如下圖:

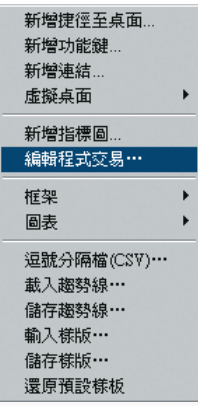

2. 執行[程式交易]編輯:

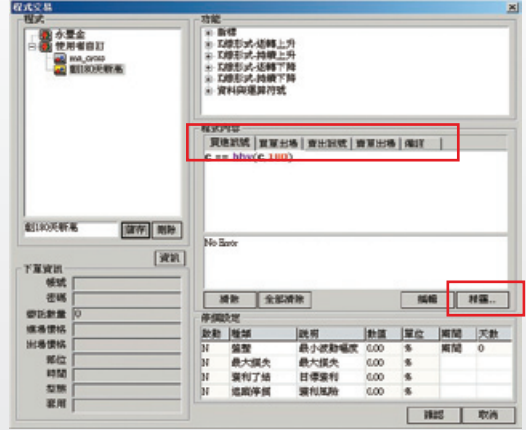

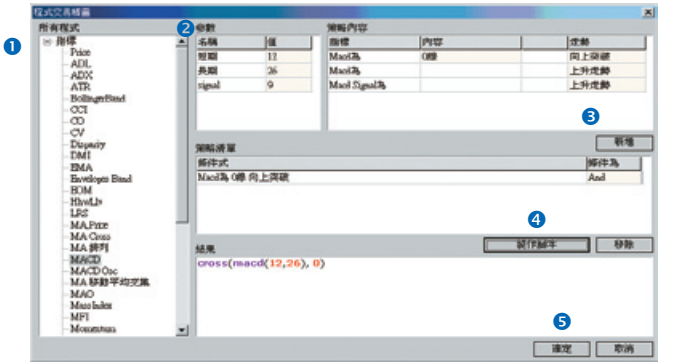

操作步驟: ❶選擇程式指標 2設定參數及策略內容 8點選[新增] 2 點選[製作腳 本] 點選[確定] 完成編輯。

- (2) 依序設定進場、出場及停損訊號。
- (3) 輸入程式自訂名稱,點擊[儲存]完成設定。
- (4) 點擊[確認],關閉視窗。
- 3. 系統將依您自訂的程式條件運算,建議之買進、賣出、獲利及停損訊號,顯示於技術 線圖上。

電子交易 領先升級

# 技術分析/程式交易:4303模擬成交內容

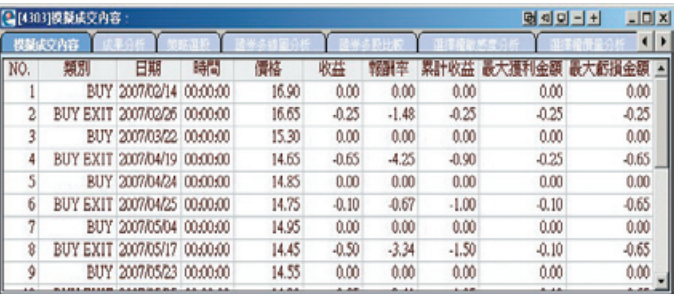

### 【如何進入此畫面】

依照前述方式在技術線圖上開啟程式交易指標後,請於線圖上方的 ST:買進訊號 ST:買單出場 | ST:賣出訊號 ST:賣單出場 ST:買單停損 ST:賣單停損 字樣上按滑鼠右鍵,點擊選單中的[成交內容]選項即可。

### 【畫面說明】

根據您自設程式的指標條件,依系統所建議的買進、賣出、獲利、停損價位所運算出 的程式交易模擬歷史成果。

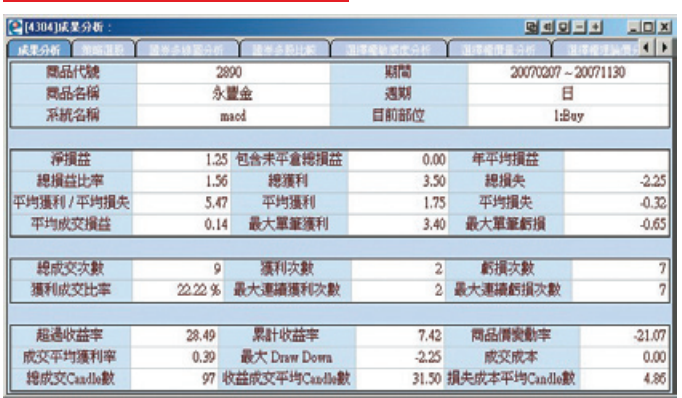

# 技術分析/程式交易:4304成果分析

#### 【如何進入此畫面】

依照前述方式在技術線圖上開啟程式交易指標後,請於線圖上方的 ST:買進訊號 ST:買單出場 | ST:賣出訊號 ST:賣單出場 ST:買單停損 ST:賣單停損 字樣上按滑鼠右鍵,點擊選單中的[成交內容]選項即可。

### 【畫面說明】

根據您自設程式的指標條件,依系統所建議的買進、賣出、獲利、停損價位所運算出 的程式交易成果分析各項數據。

### 技術分析/程式交易:4310策略選股

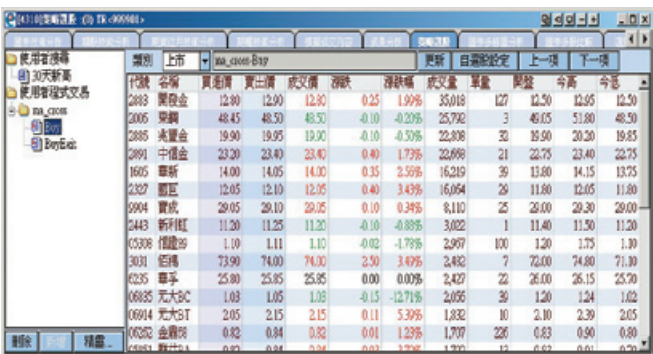

#### 【如何進入此畫面】

1. 主工具列的視窗搜尋器直接輸入【4310】

2. 點擊主選單【證券專區】→【技術分析/程式交易】→【4310證券技術分析】。

#### 【畫面說明】

- 1. 自訂程式區
- 2. 策略選股列表區

### 【操作說明】

- 1. 精靈... :點擊後開啟程式交易精靈視窗,可設定使用者搜尋指標。編輯方式如同 程式交易指標設定,請參考第58頁4301證券自設指標選股
- 2. 在左方列表,以滑鼠點擊您所欲搜尋之選股條件。
- 3. 系統將依您所指定的選股條件程式,將符合條件的個股商品表列出來。
- 4. 您可移動滑鼠游標停留在欄位標題上,按住滑鼠左鍵不放,可直接拖拉搬移欄位, 自由變更排列顯示之順序。點擊各欄位名稱將產生 ▲、▼ 符號,可依大小排序。

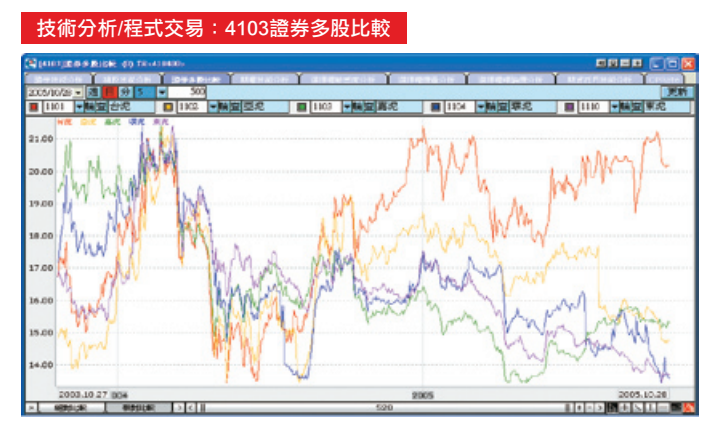

#### 【如何進入此畫面】

1. 主工具列的視窗搜尋器直接輸入【4103】。

2. 點擊主選單【證券專區】→【技術分析/程式交易】→【4103證券多股比較】。

### 【操作說明】

- 1. 2890 ▼ :直接輸入個股之商品代號,即可顯示指定商品之報價資料;並可同時 查詢5個商品之報價線圖。
- 2. 輪: 設定股票報價的自動播報顯示方式,可選擇 全部/歷史紀錄2種方式播報股票報 價。「自動輪播」可選擇3/5/10/20秒間隔自動更新播報時間。
- 3. 點擊 百 後,可查詢商品代碼,選擇代碼後快速點擊滑鼠左鍵兩下,可帶入視窗。
- 4. 週  $\boxed{5}$   $\boxed{7}$  : 滑鼠點擊可切換技術分析顯示時間的單位。顯示時間以分為單位時, 可下拉選擇時間。
- 5. 點擊下方之 | 絕對比較 或 相對比較 來查看五各商品之比較。
- 6.【圖形區間控制器】與 【 】 【 】 【 】 【 】 【 】 【 】 【 繪圖控制器 】 的詳細操作説明請參 考使用手冊第17頁圖示與工具說明。

### 技術分析/程式交易:4401離線看盤(9999)資料下載

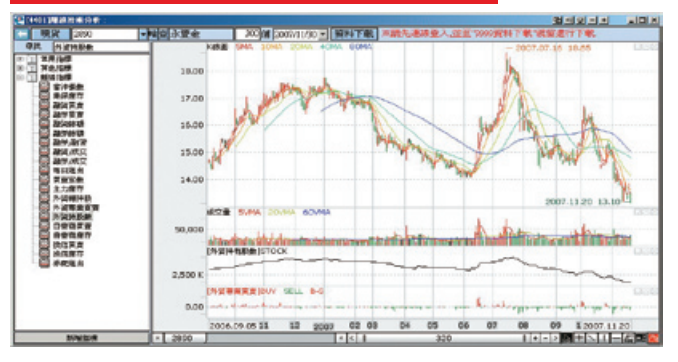

### 【如何進入此畫面】

- 1. 主工具列的視窗搜尋器直接輸入【4401】
- 2. 點擊主選單【證券專區】→【技術分析/程式交易】→【4401離線看盤】。
- 3. 若無網路服務,也可在登入畫面勾選【離線看盤】選項。
- 4. 使用該書面前,請事先連線登入並至"【9999資料下載】"視窗進行下載,此書面 才能顯示資料。

#### 【操作說明】

1. 點擊上列的 有料下載 將開啟【9999資料下載】視窗。

\*為維護本系統交易及連線品質,只開放於盤後時間PM:03:00-AM:08:00進行下載,當 日資料請於晚上10點後下載。

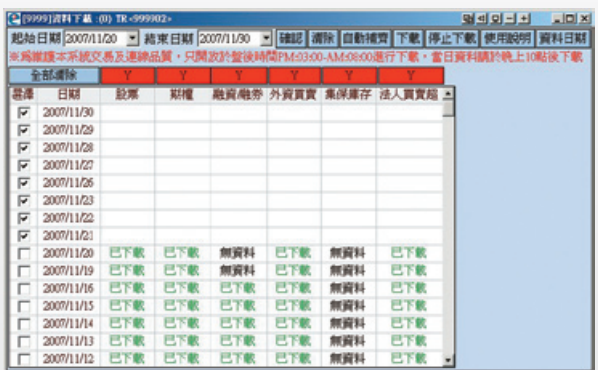

# 60 永豐金證券 永豐期貨

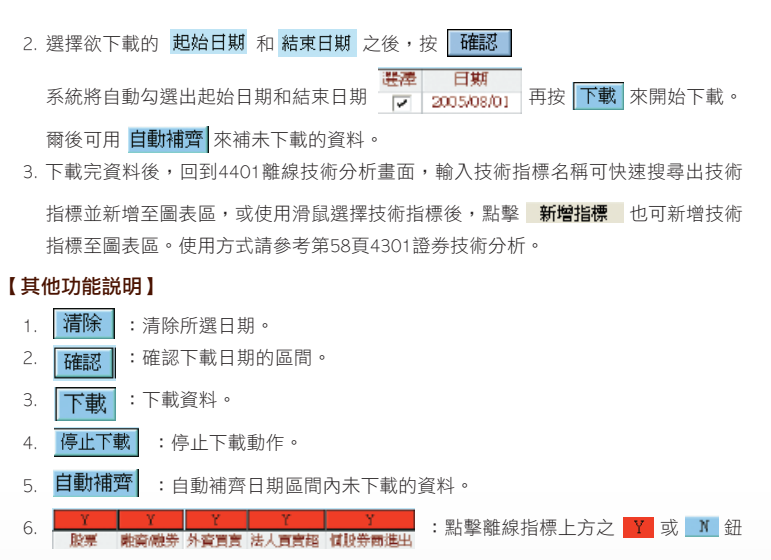

來選擇需要下載的資料。

- 7. 全部選取 : 欲下載的離線指標被全部選取。
- 8. 全部清除 : 欲下載的離線指標被全部清除。

電子交易 領先升級